# How to Register an Account A STEP BY STEP OUTLINE

#### **METHOD 1**

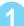

## From the shopping cart, click on I want to Register this Account.

#### Your Invoice

Complete Registration 🗲

| ype - Water  |               |                         |          |               |                                                   |
|--------------|---------------|-------------------------|----------|---------------|---------------------------------------------------|
| Туре         | Account #     | Invoice #               | Due Date | Balance Due   | Options                                           |
| Water, Sewer | 0013182000-00 | 20200310-UB-02862-00355 | 4/2/2020 | \$0.00        | C View Invoice                                    |
|              |               |                         |          |               | al (1 Items) \$0.00<br>ny applicable service fees |
|              |               |                         |          | Proc          | eed To Checkout 👂                                 |
|              |               |                         |          |               | Additional Options                                |
|              |               |                         |          | L I want to F | Register this Account                             |

The account registration screen appears with the account number displayed. Complete the required fields and click **Complete Registration**.

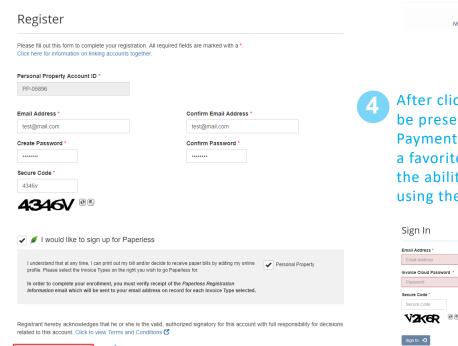

After completing the registration, the Payment Portal dashboard will appear. From here, you can take full advantage of features such as, AutoPay, Pay by Text, Paperless, Scheduled Payments - and, you can save your payment method, too.

### Be sure to logout • when exiting the site.

Your Account at a glance

| I want to                                                                                                    |                                      | Services                                                   |  |  |
|----------------------------------------------------------------------------------------------------|--------------------------------------|------------------------------------------------------------|--|--|
| Pay my involces > - View my payment history > - View my scheduled payment history > - Managa my AutoPay settings > - Managa my Payness settings > - Update my account information > - |                                      | C AutoPay / EDIT<br>Paperless / EDIT<br>Pay By Text / EDIT |  |  |
| Recent Open Invoices >                                                                                                    |                                      | Recent Closed Invoices >                                   |  |  |
| Due On<br>7/25/2019<br>4/25/2019                                                                                                    | Invoice Date<br>6/1/2019<br>3/1/2019 | No history available                                       |  |  |
| Recent Payments >                                                                                                    |                                      | Upcoming Scheduled Payments >                              |  |  |
|                                                                                                    | No history available                 | No history available                                       |  |  |

After clicking on Sign Out button you will be presented with the Sign In screen for the Payment Portal. Consider saving this page as a favorite for easy access later. You also have the ability to retrieve a forgotten password using the link on the bottom of the screen.

| Sign In                           | Register                                                                                                    |  |
|-----------------------------------|----------------------------------------------------------------------------------------------------|--|
| Email Address *<br>Email Address  | If you are a first time user, you will need to create an account to be able<br>use extended features such as:<br>Review Invoice History |  |
| Invoice Cloud Password * Password | Review Payment History     Schedule Automatic Payments     Pay With Previously Saved Remittance Information                             |  |
| Secure Code * Secure Code         | Register Now >                                                                                                    |  |
| <b>V2K6R</b> @®                   | You may reach us at (810) 787-6526 .<br>You may email your questions at dana@beecherwater.us.                                           |  |
| Sign In 🕤                         |                                                                                                    |  |